# **TEAL and ECOS Access Instructions for School District HR Resource Users (adding a role)**

**Step 1: TEA Login (TEAL) Access**

A. Go to the TEA's homepage[, http://www.tea.state.tx.us/](http://www.tea.state.tx.us/), and select "TEASE & TEAL Secure Applications" button.

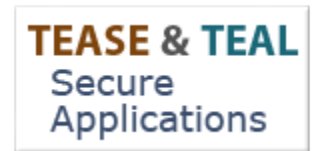

B. Select "TEAL Login"

**Users with Accounts:**

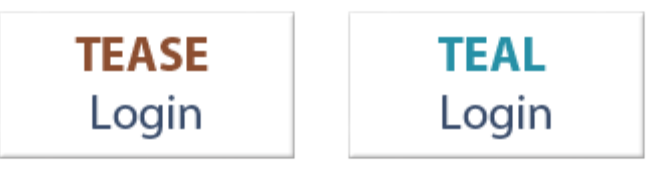

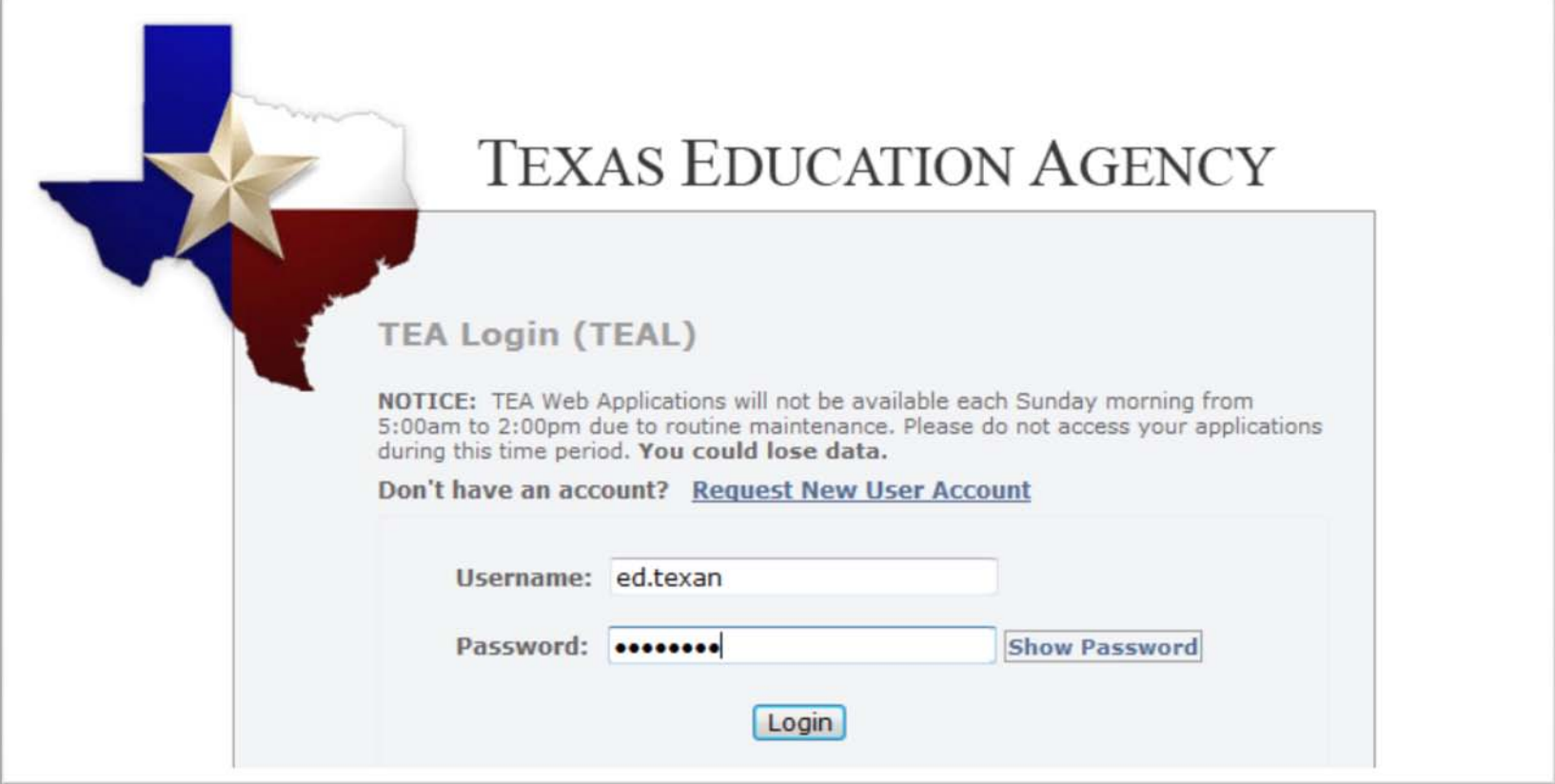

### **Step 2: Access to Educator Certification Online System (ECOS)**

A. Once logged in, select "My Application Accounts" in the Self Service section in the upper left column of the page.

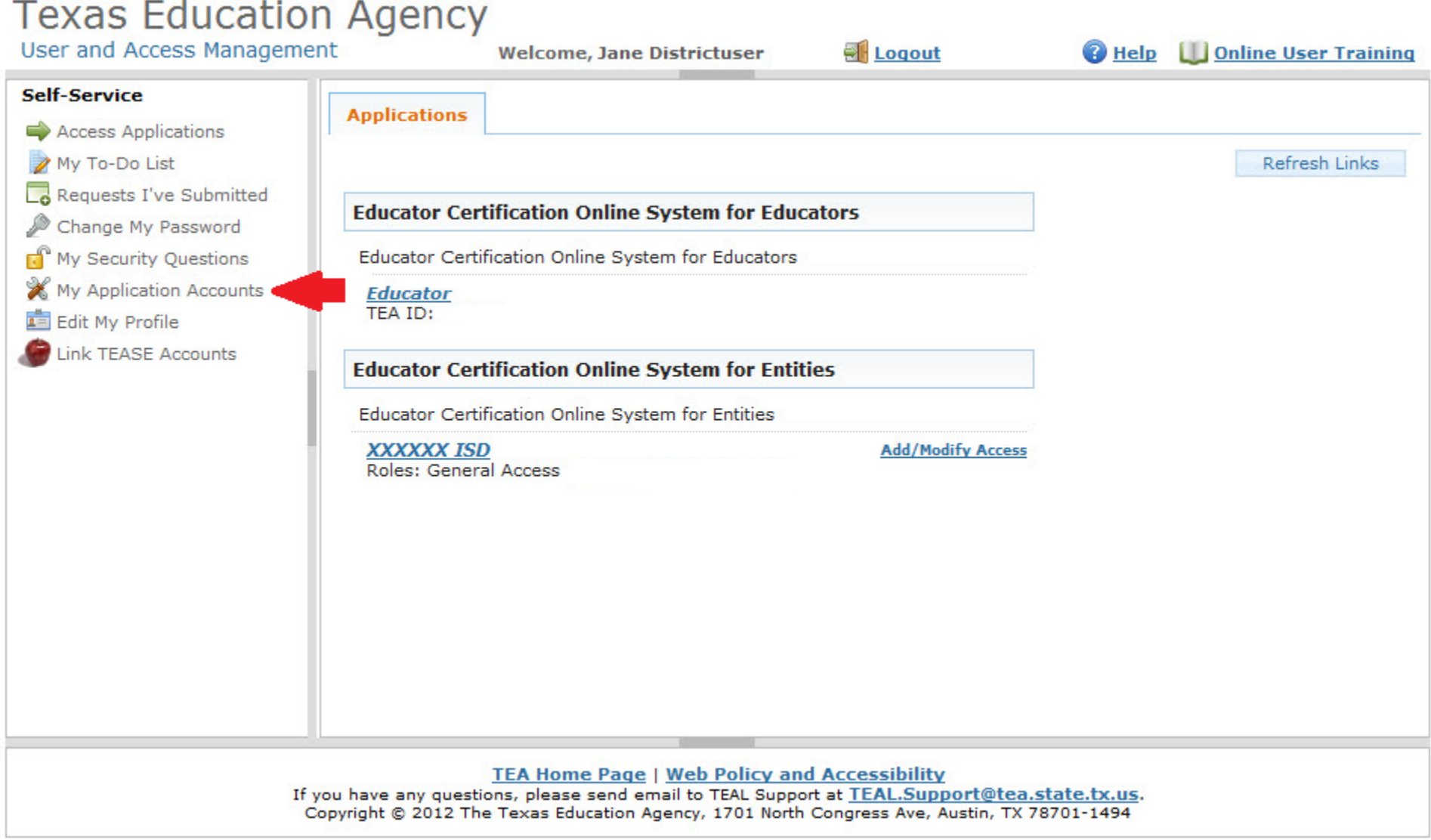

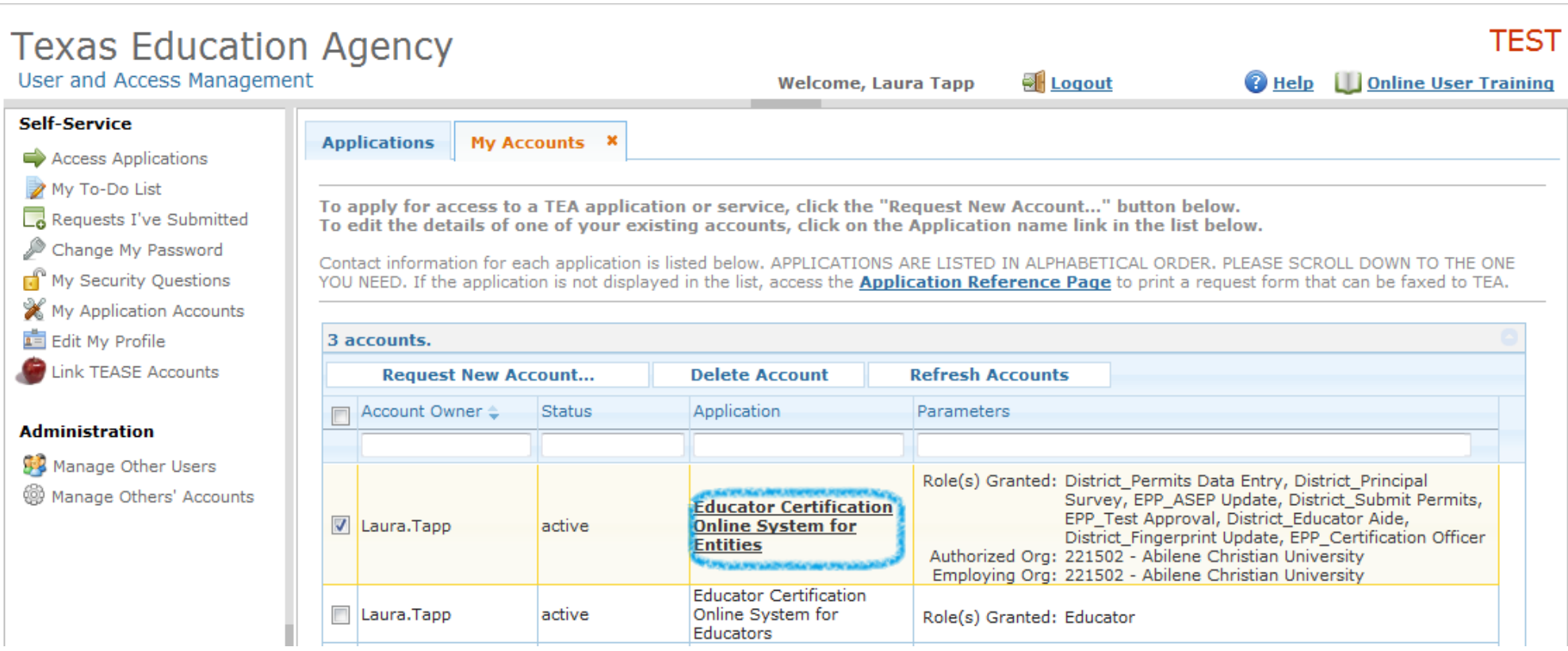

# **Texas Education Agency**

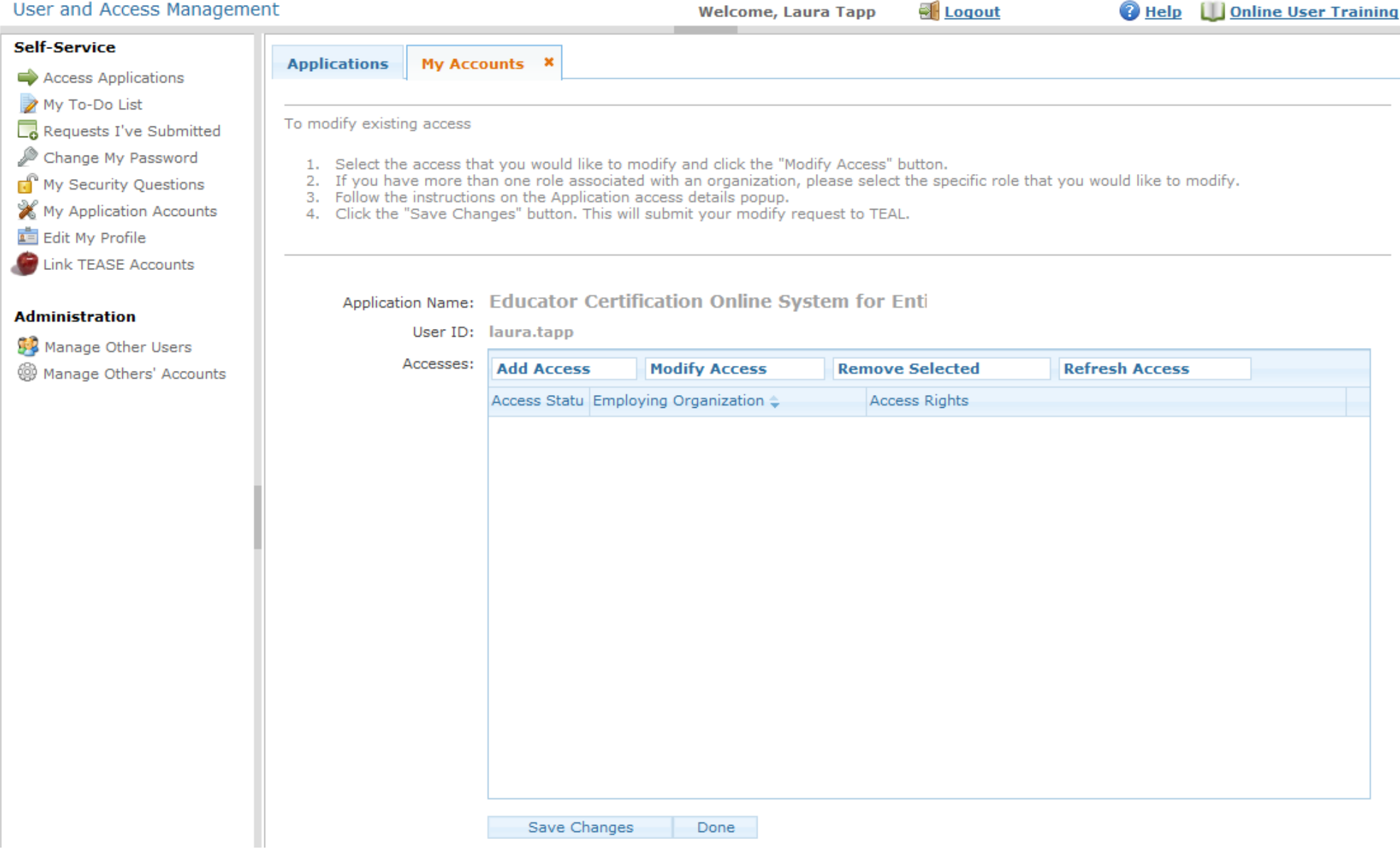

**TEST** 

D. Application access details page appears. Select the Employing Organization field at top and enter your employing organization name or county/district number.

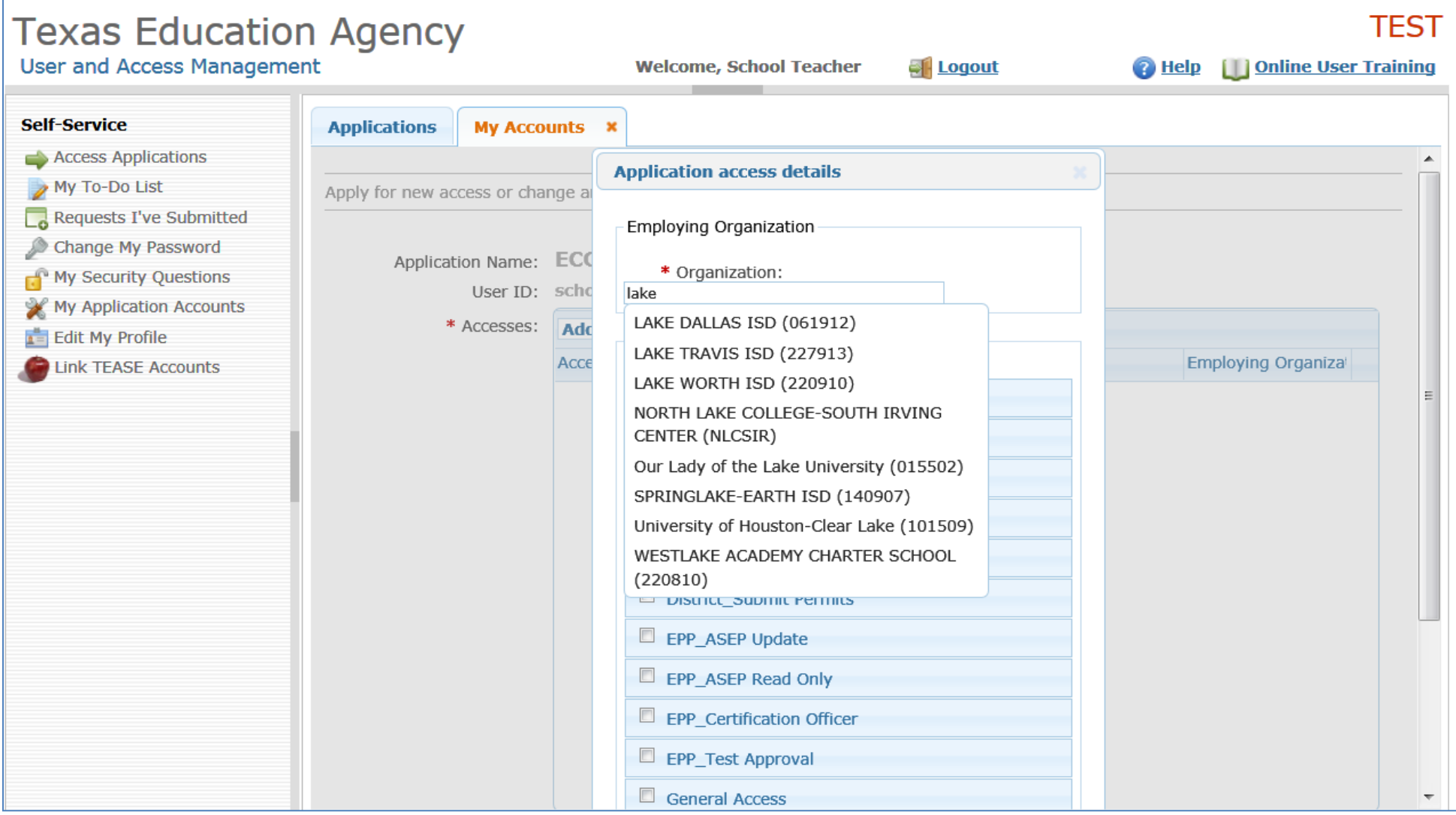

- E. Under the "Roles & Parameters" section check the box of the District\_Principal Survey role.
	- a. After selecting this role, under the description, you will see the Authorizing Organization field. Fill in the organization name or county/district number for the entity whose data you are requesting access

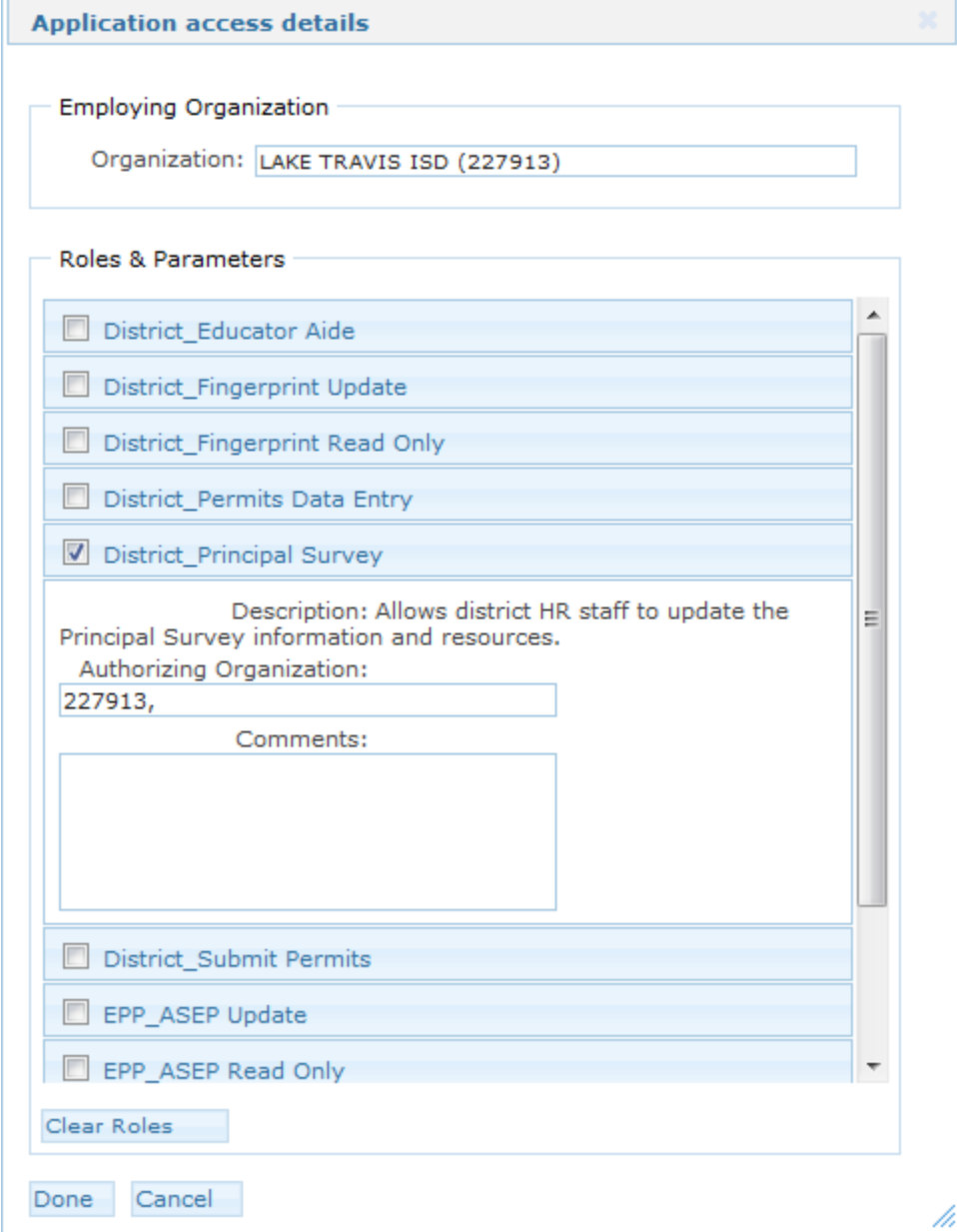

F. Select the "Done" button at the bottom of the page

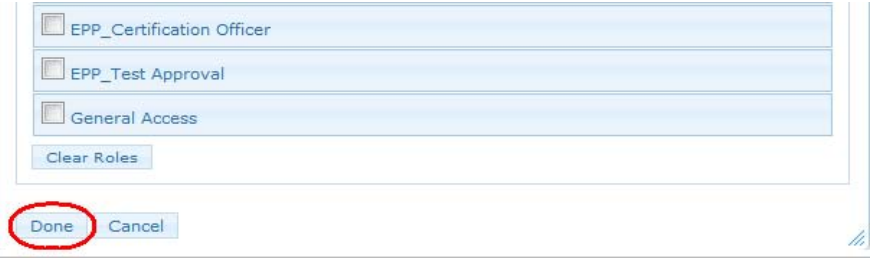

G. The application request now appears on the Application Request page. Select the "Save Changes" button at the bottom of the page.

You should then see a statement, in green, that your request was successfully submitted.<br>
Texas Education Agency

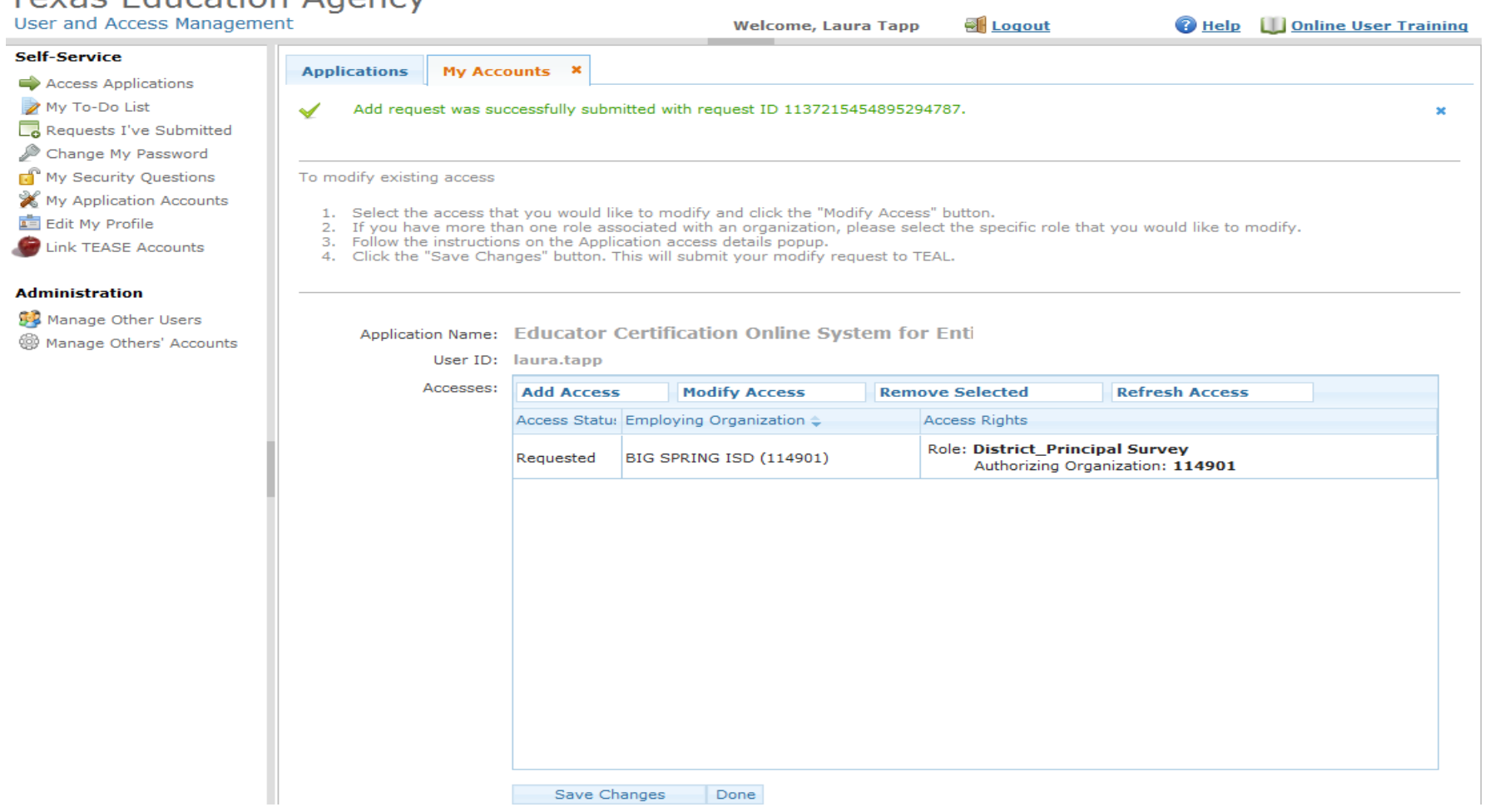

#### **Step 3: Request Approval Process**

- A. Now that you've successfully submitted your request for access to an ECOS application, the request must go through an online approval process. Access requests to all applications in TEAL must be reviewed by at least two approvers.
- B. The **Organization Approver** provides the first level of approval. It is their responsibility to verify that the Requestor is part of their organization, and that the Requestor should have access to ECOS in the role that is being requested. The primary organization approver is the leader of that organization, such as the school district superintendent or the EPP Director.
- C. **Service Approvers** provide the final approval for access requests to ECOS applications. Service approvers are TEA employees with deep understanding of the application and the relevant roles and permissions.
- D. A denial from any approver will result in an email notification to the requestor.

#### **Step 4: Accessing your Entity Account**

- A. After you have requested and been granted access to an ECOS application, you can easily access that application through TEAL by selecting the Access Applications link in the Self-Service section. ECOS for Educators and ECOS for Entities will each have separate links.
- B. You should now see under "Educator Certification Online System for Entities" the **District\_Principal Survey** role.
- C. Select the link "*Your Entity* ISD" name link (the roles granted for this entity are shown below). This will bring up the main page in ECOS.

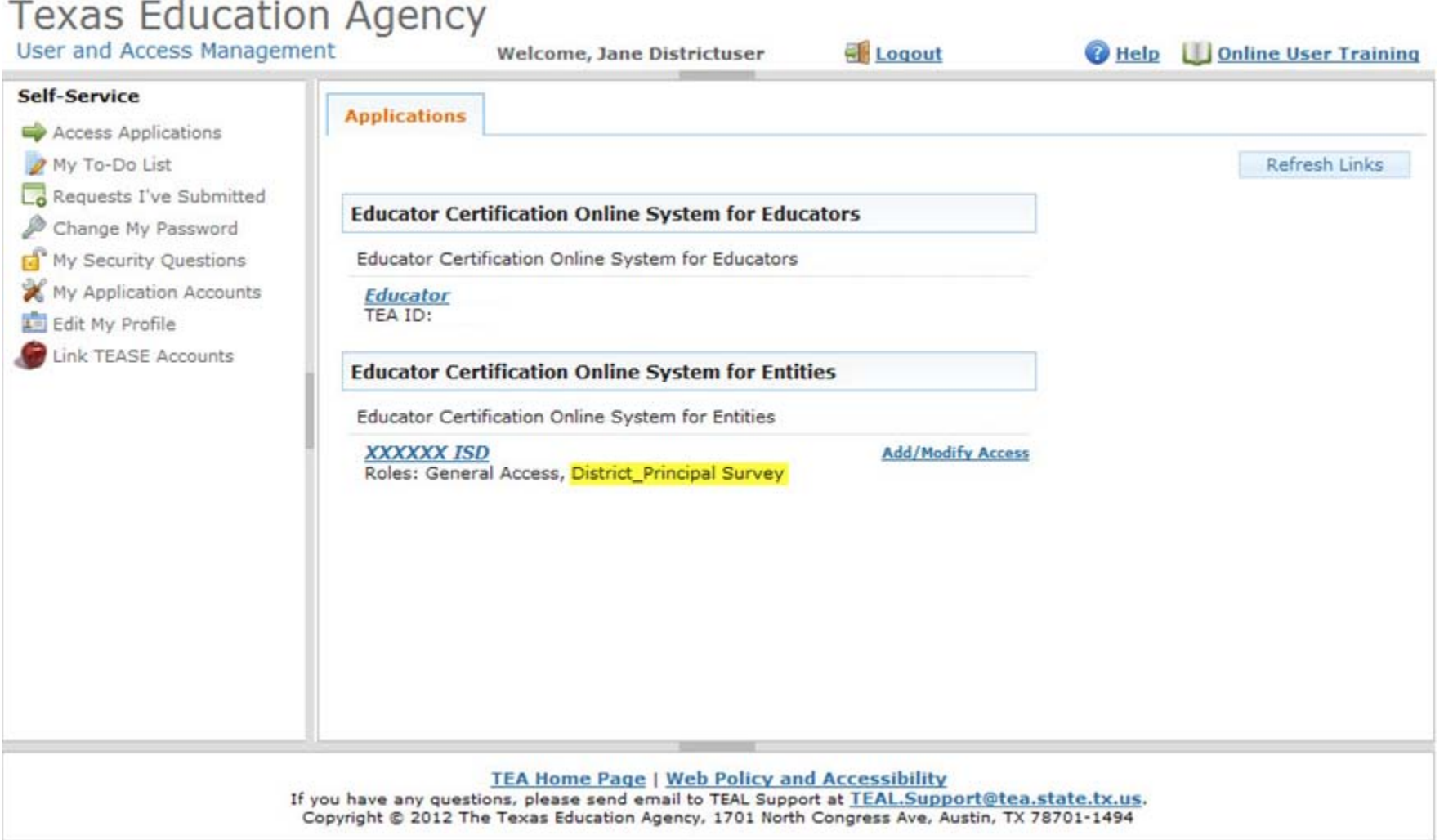

#### **Step 5: Accessing Principal Survey functions**

A. You will see a menu to the left. This is where you will see the Principal Survey button where you may Maintain Principals and the first year teachers who need surveys.

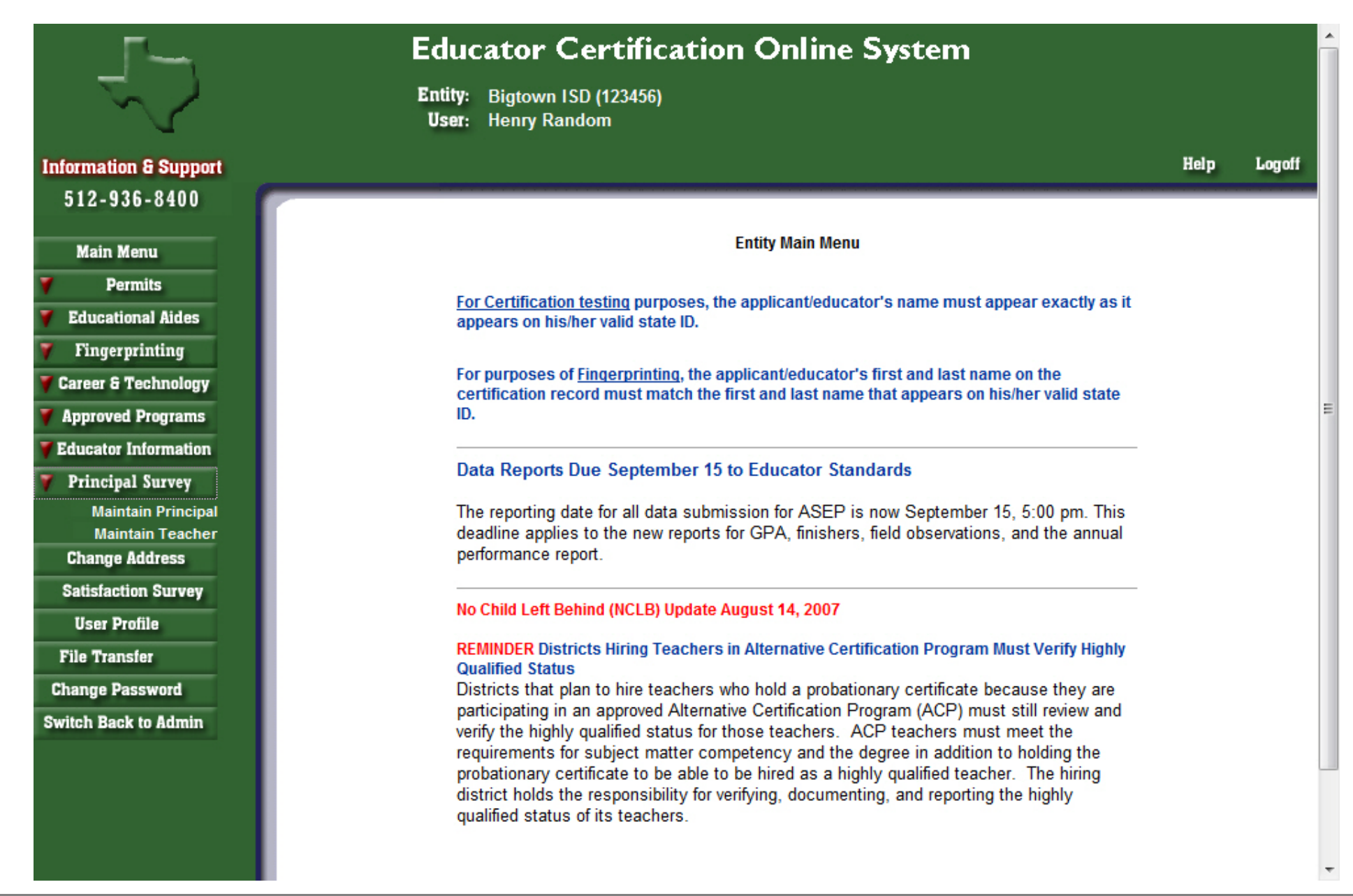

B. To access the Principal list for your district, select 'Maintain Principal' link under Principal Survey button on the left navigation pane.

#### **Information & Support** 512-936-8400

**Main Menu** 

**Permits** 

**Educational Aides** 

Fingerprinting

**Career & Technology** 

**Approved Programs** 

**Educator Information** 

**Principal Survey Maintain Principal Maintain Teacher** 

**Change Address** 

**Satisfaction Survey** 

**User Profile** 

**File Transfer** 

**Change Password** 

**Switch Back to Admin** 

District: Bigtown ISD

Superintendent: JOHN SUPER

Click on principal name to view teacher list.

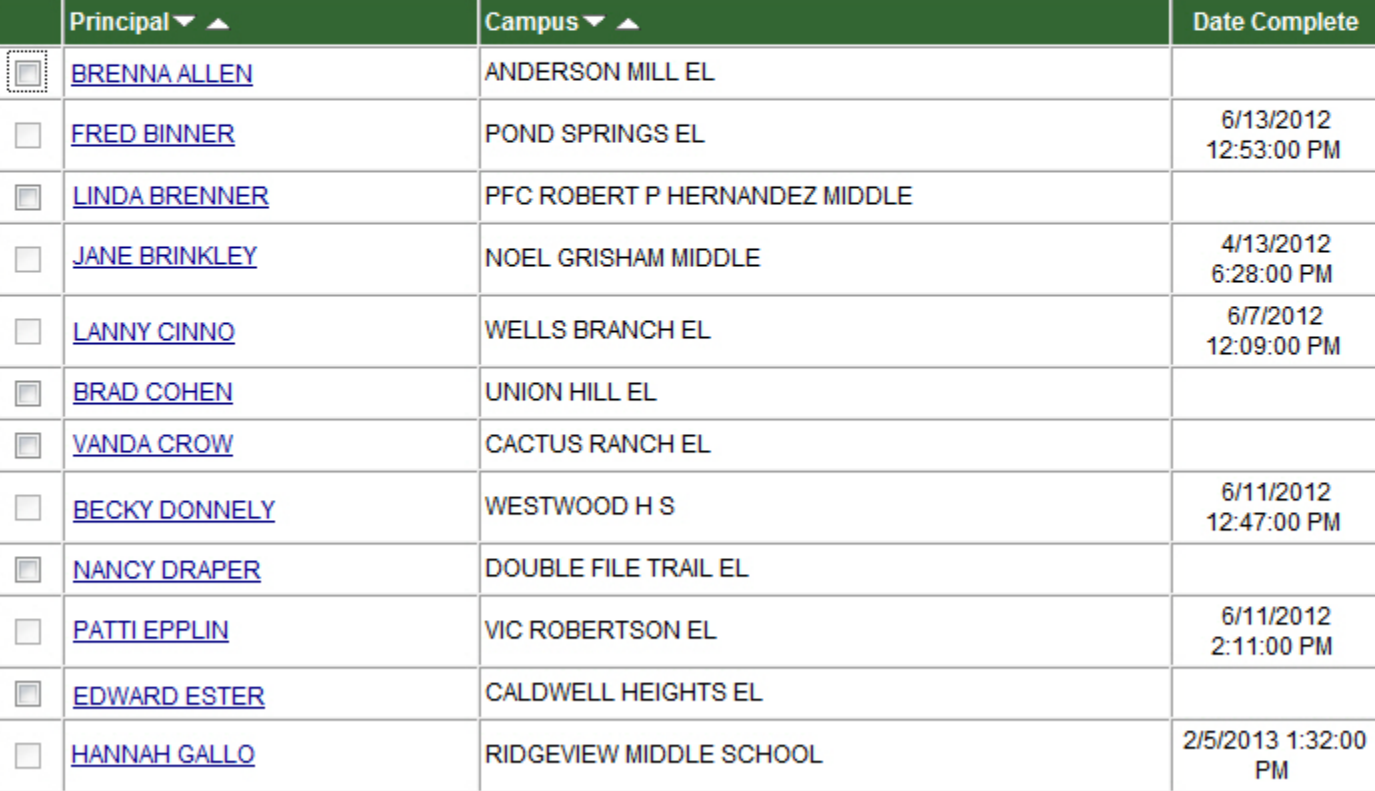

**Add Principal** 

**Remove Selected Principal** 

Help

Logoff

 $\overline{\phantom{a}}$ 

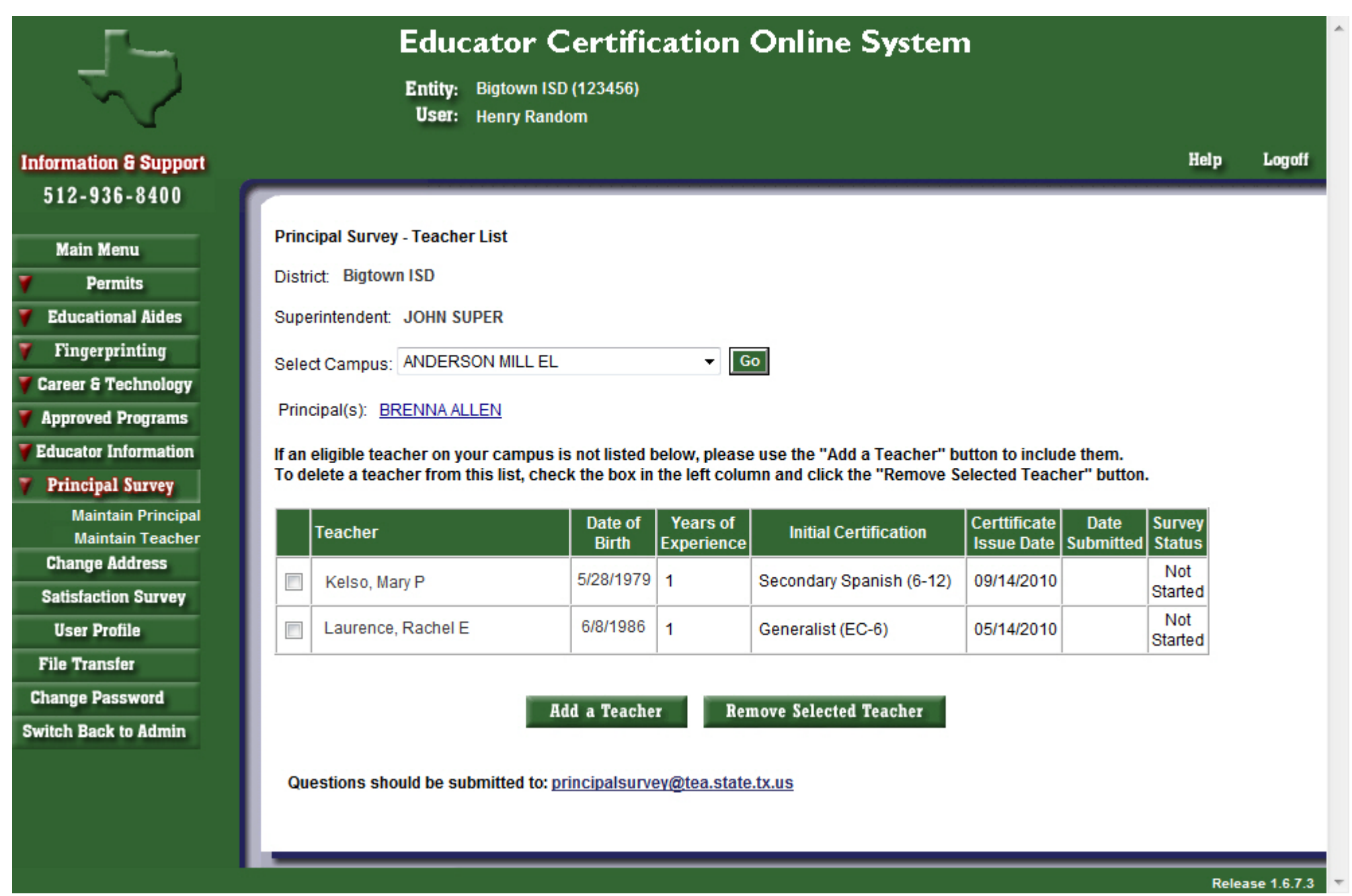

D. Selecting the Principal's name link here, will take you to Edit Principal window, where you can update or completely change the Principal for that campus if needed.

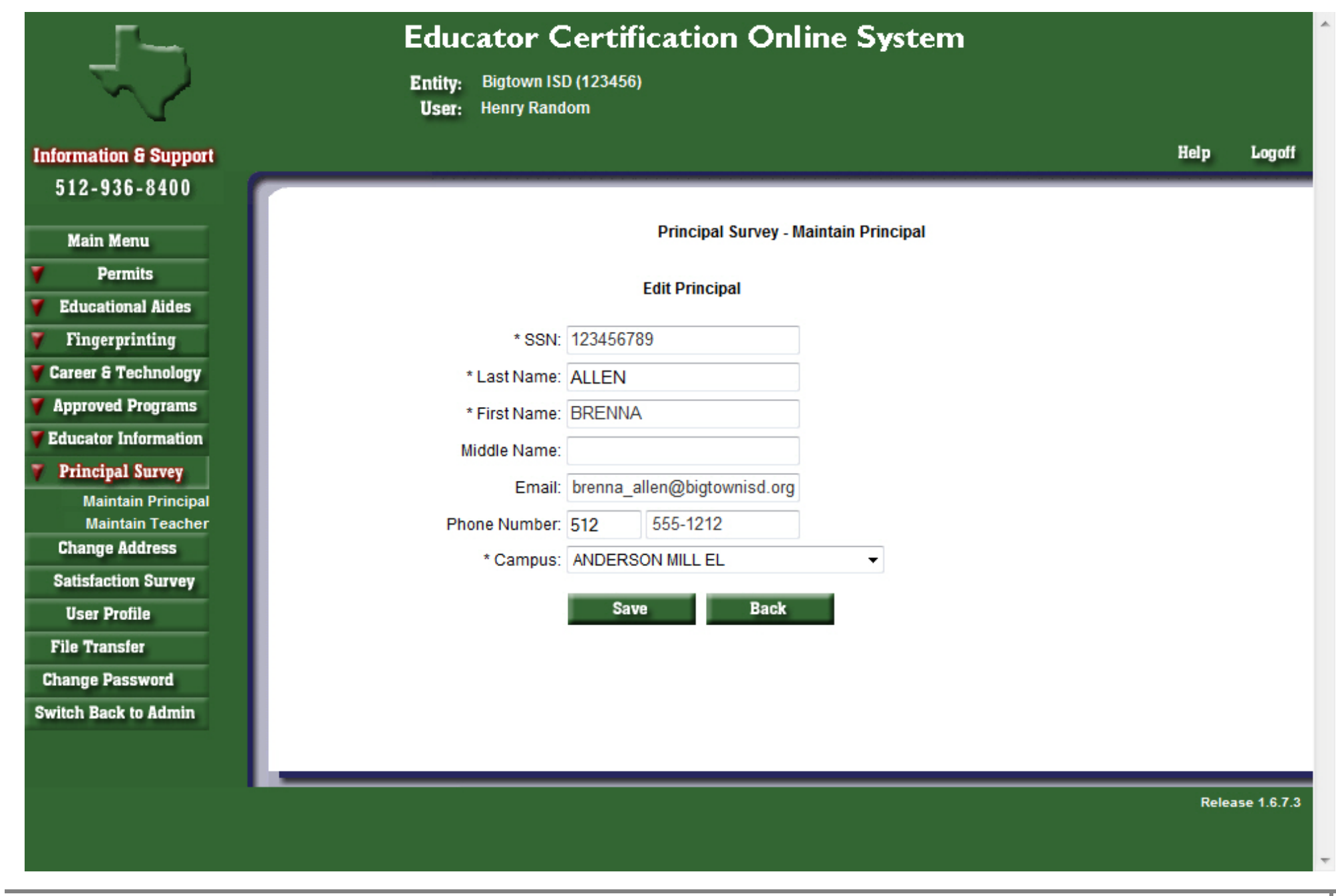

E. At the bottom of the Maintain Principal window, the check box next to a name and a campus can be checked, to either "Add Principal"; or to "Remove Selected Principal" and then selecting the appropriate button.

> Remove Selected Principal **Add Principal**

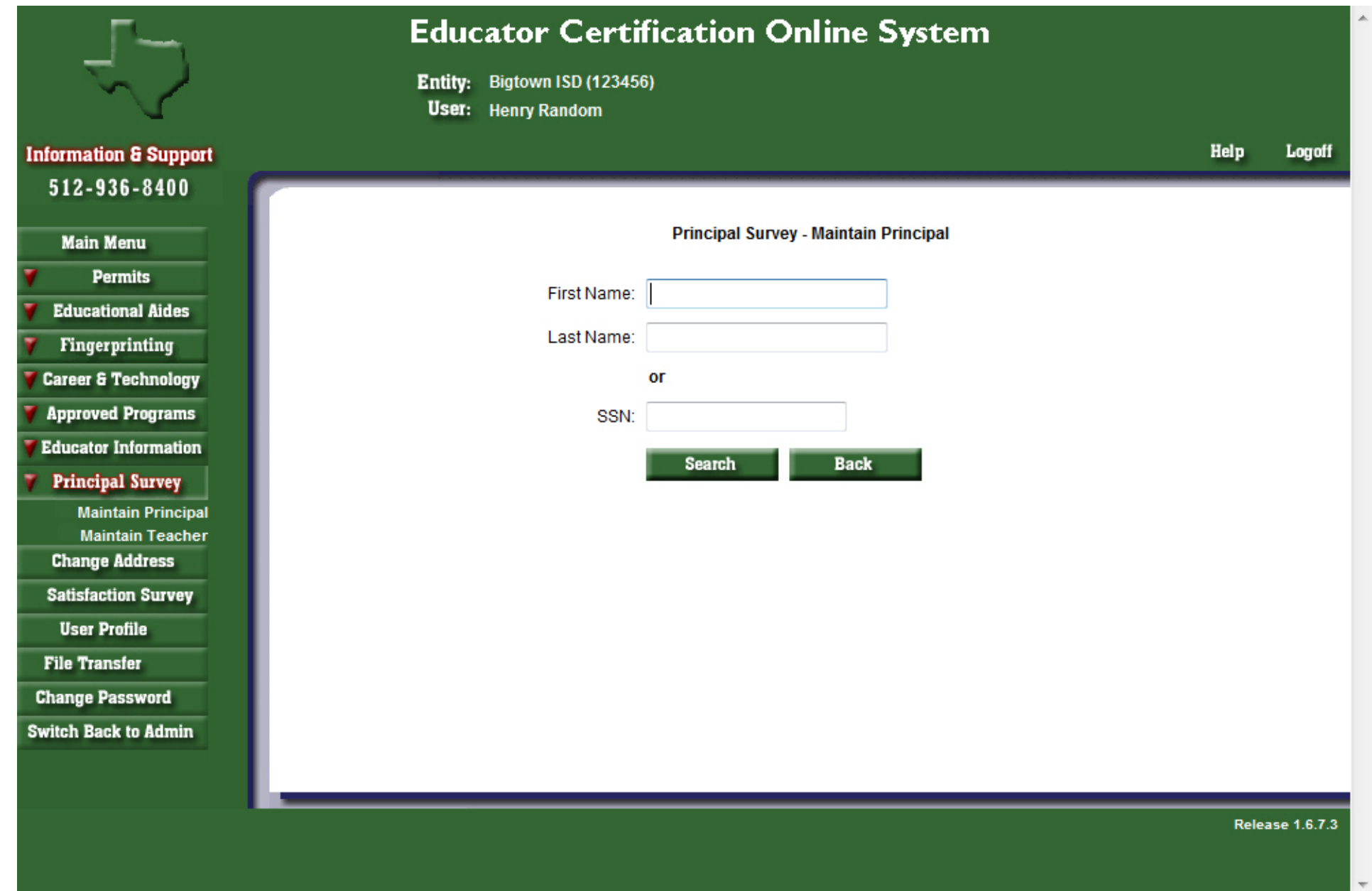

F. Selecting "Add Principal" will bring up the following window. Here you can search by First Name, Last Name or SSN.

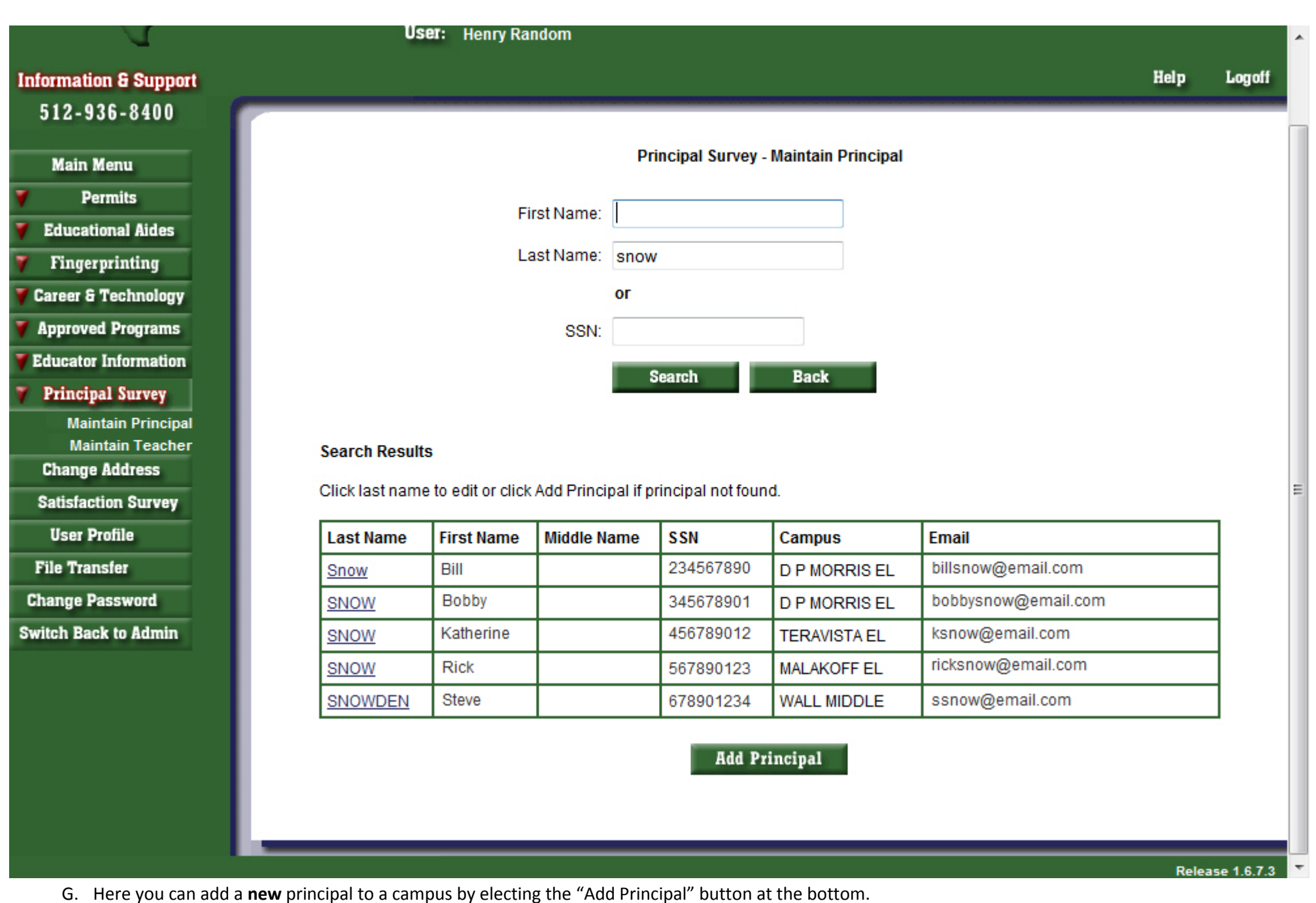

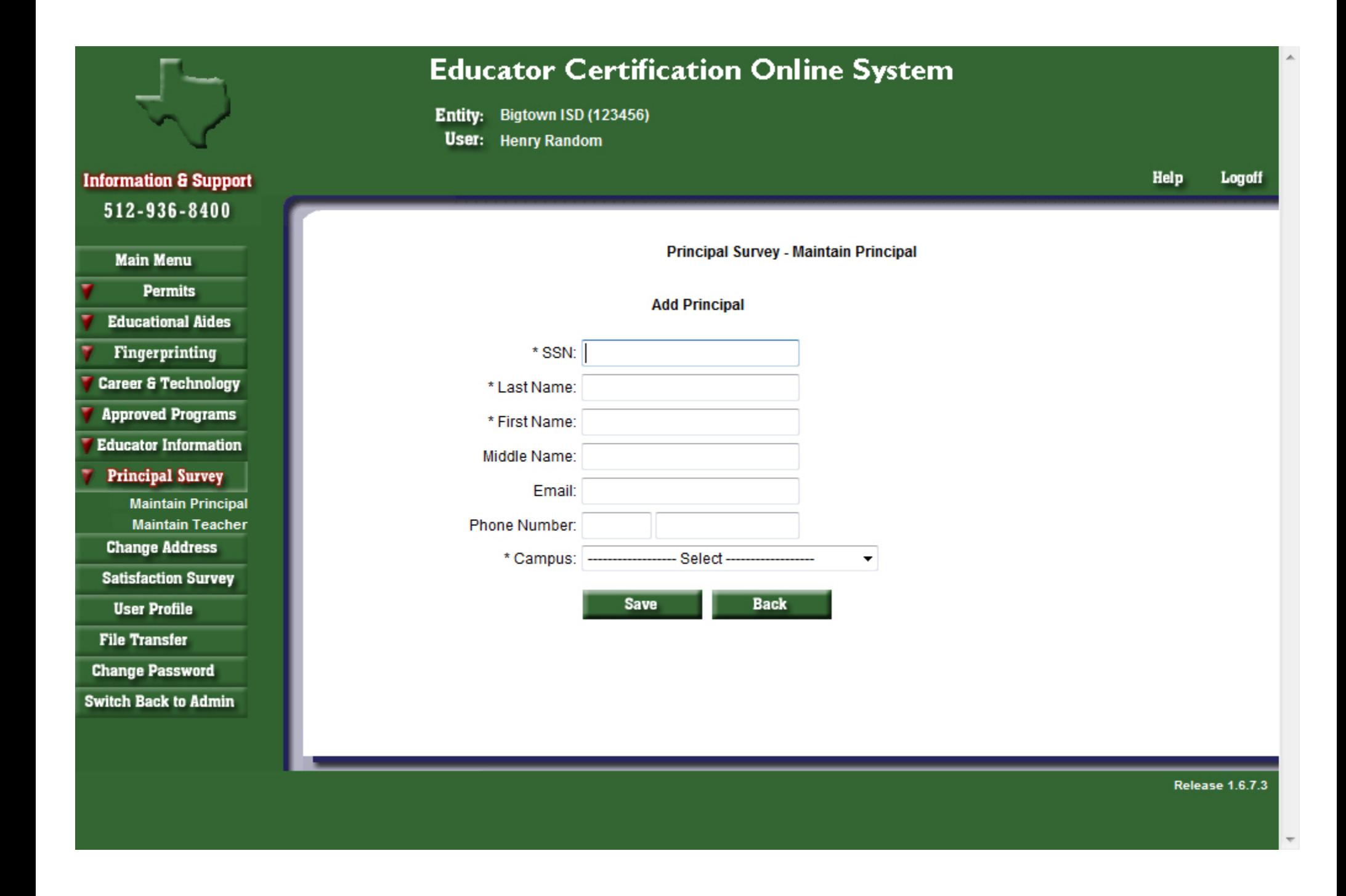

- H. Input the required information (denoted by \*). There will be a list of campuses in the dropdown list for your district to choose from. Select 'Save' and then "Confirm Save" to update the record; where the message **"Update Complete**" will show.
- I. To access the teacher list for your district, select on 'Maintain Teacher' link under Principal Survey button on the left navigation pane. Then choose the campus where the teacher needs to be added and select the "Go" button.

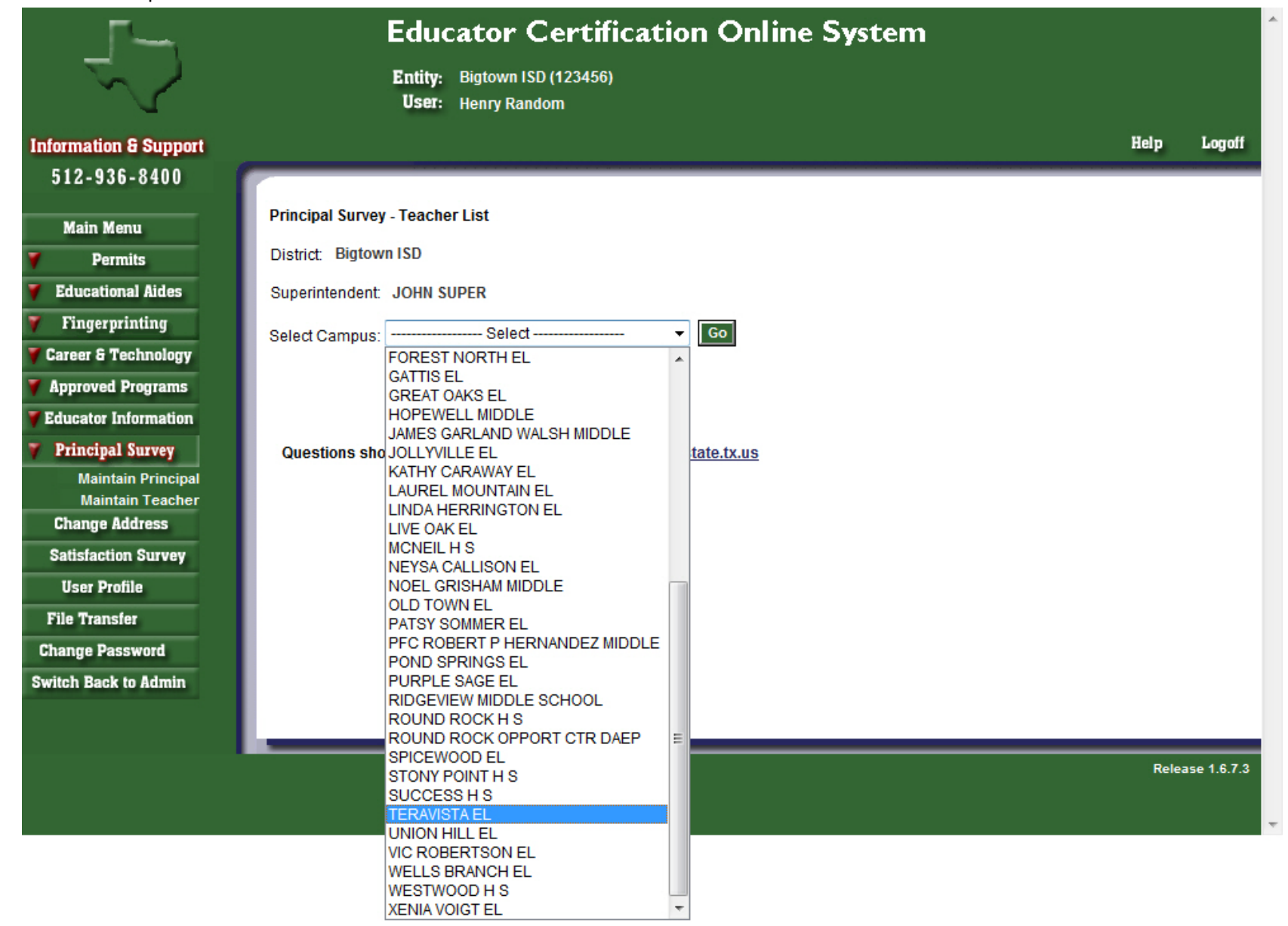

J. A list of first year teachers already assigned to this campus will appear. To add a first year teacher, select on the "Add a Teacher" button below the list.

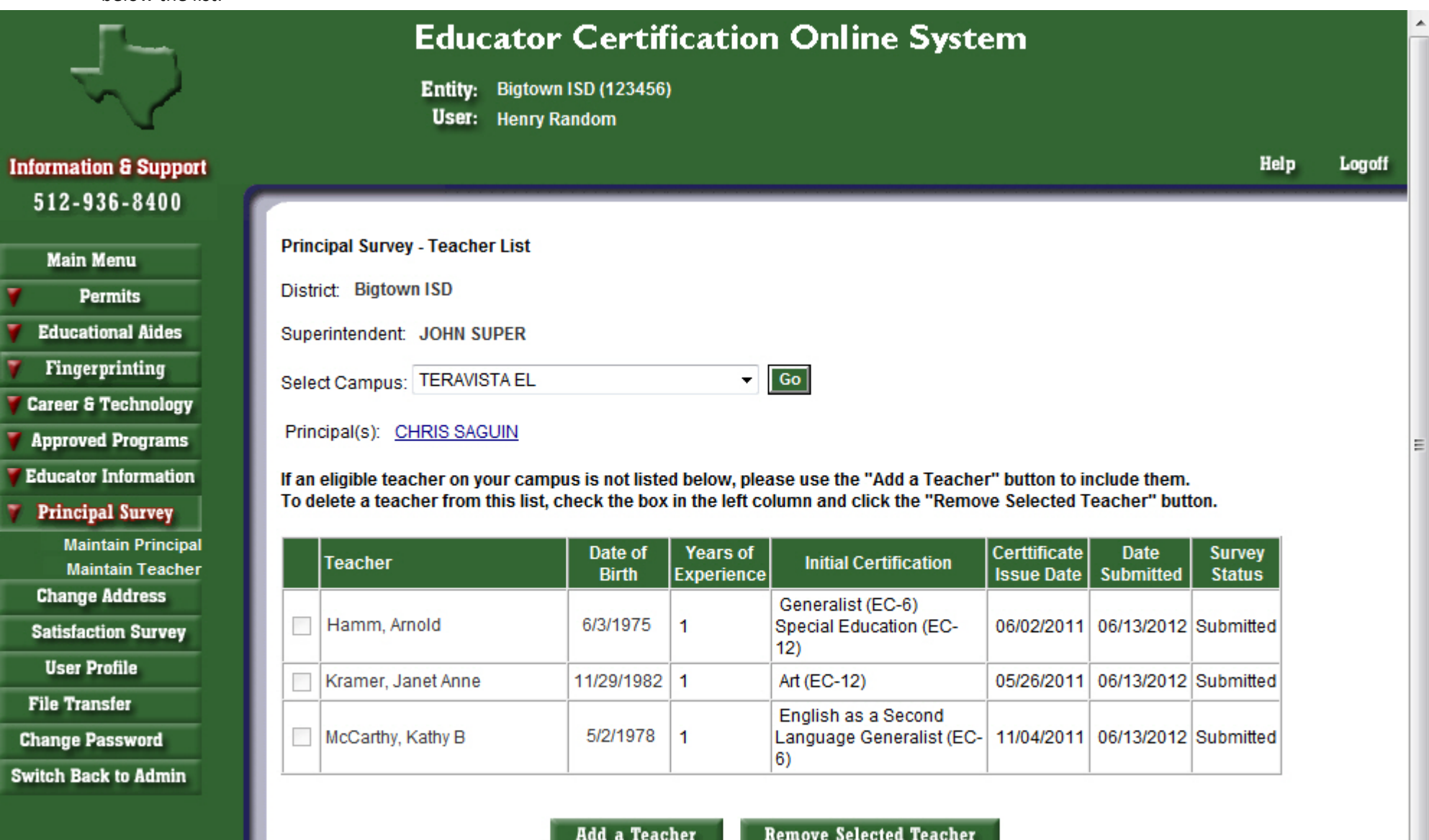

Questions should be submitted to: principalsurvey@tea.state.tx.us

K. The search screen will appear so you may search by First Name, Last Name or SSN.

 $\overline{\phantom{a}}$ 

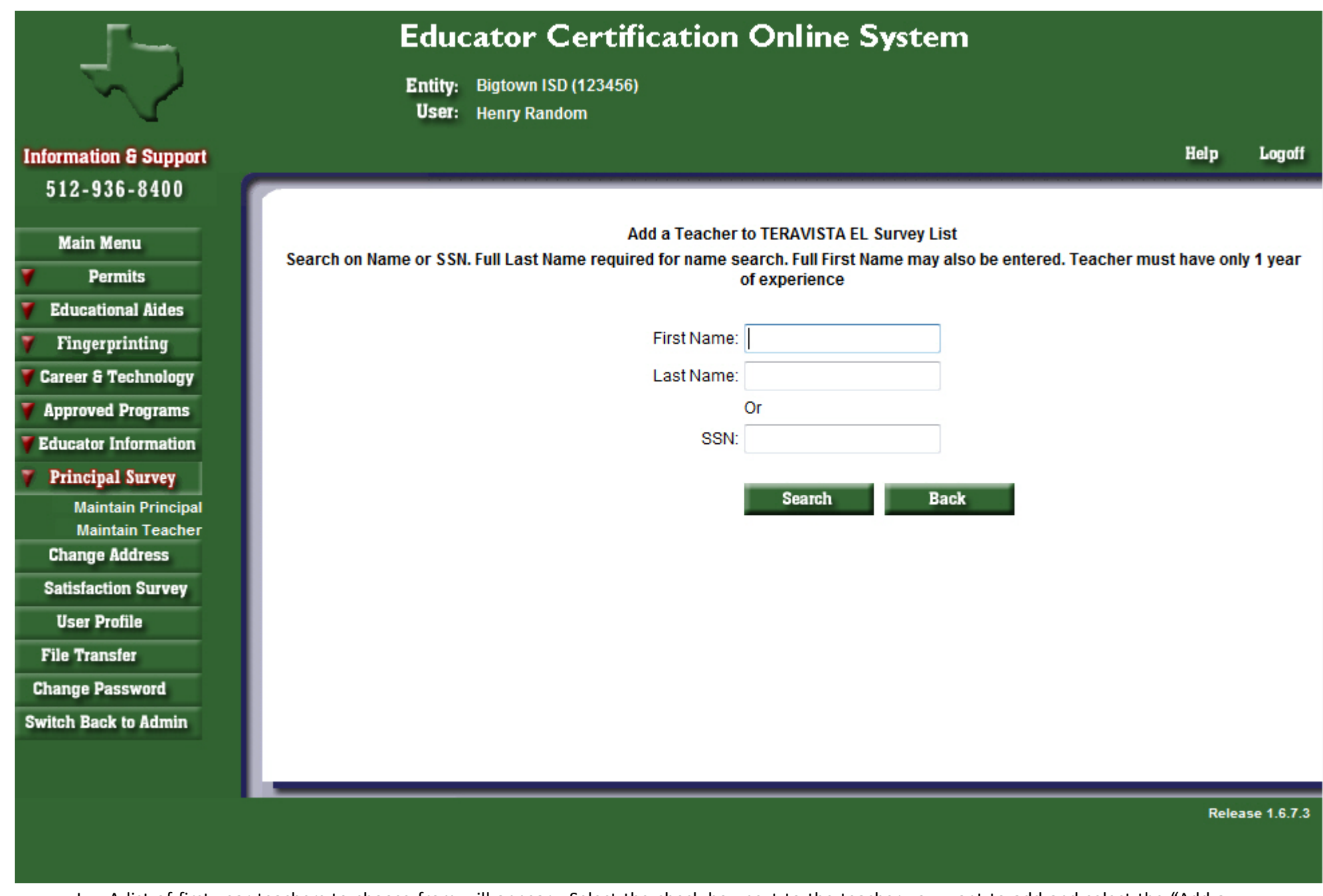

L. A list of first year teachers to choose from will appear. Select the check box next to the teacher you want to add and select the "Add a Teacher" button below.

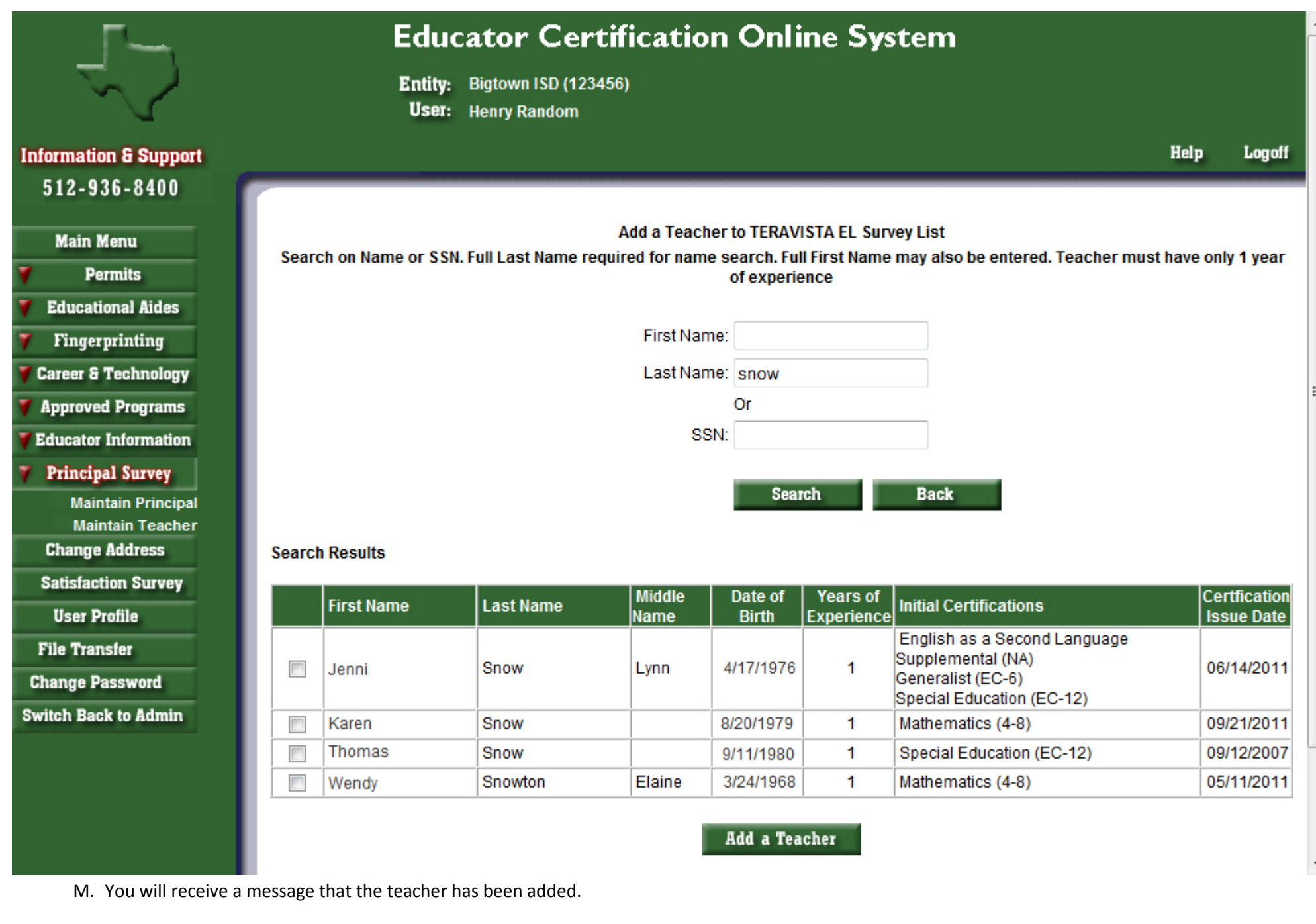

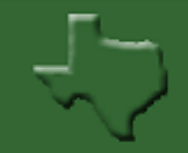

#### **Information & Support** 512-936-8400

Fingerprinting

**Career & Technology** 

**Approved Programs** 

**Educator Information** 

**Principal Survey** 

**Maintain Principal Maintain Teacher** 

**Change Address** 

**Satisfaction Survey** 

**User Profile** 

**File Transfer** 

**Change Password** 

**Switch Back to Admin** 

### **Educator Certification Online System**

Entity: Big Spring ISD (114901) User: Brenda Mele

> Help Logoff

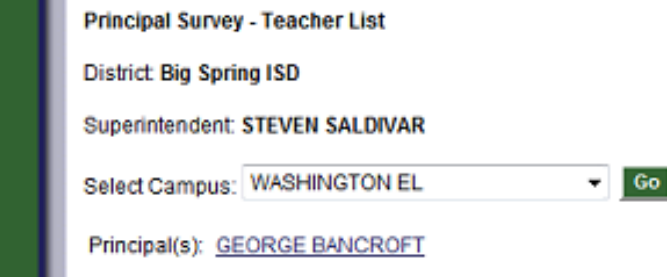

If an eligible teacher on your campus is not listed below, please use the "Add a Teacher" button to include them. To delete a teacher from this list, check the box in the left column and click the "Remove Selected Teacher" button. Teacher Added

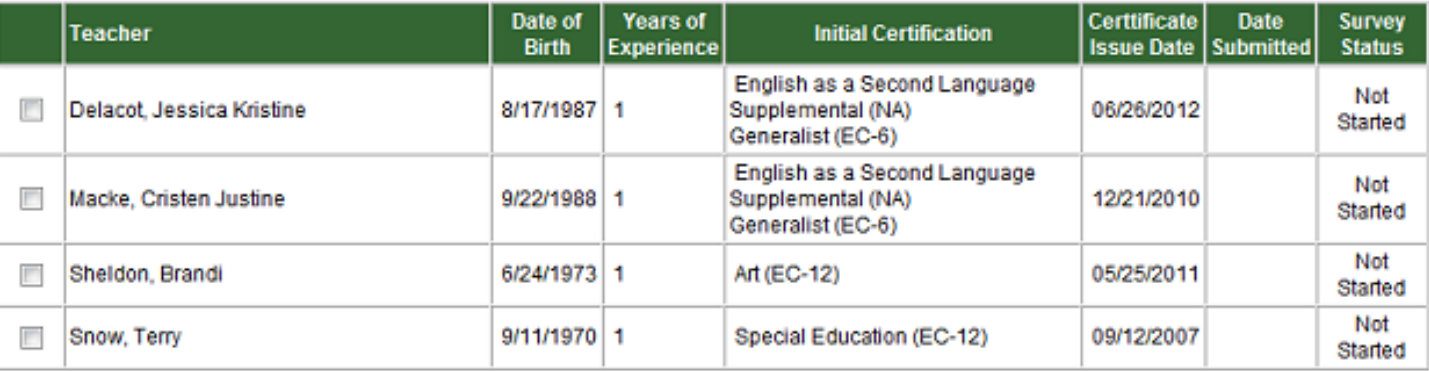

Add a Teacher

**Remove Selected Teacher** 

Questions should be submitted to: principalsurvey@tea.state.tx.us